# Moodle-Support

Ein Moodlekurs ist im Prinzip eine geschlossene Webseite mit Möglichkeiten der Information, Kommunikation und Kollaboration. Sie entscheiden wer darauf Zugriff erhält. Ein Moodlekurs kann daher den Rahmen für die Präsenzlehrveranstaltung schaffen, für asynchrone Lehrformate genutzt werden die auch mit synchronen Veranstaltungen über Videokonferenzen kombiniert werden.

Achten Sie bei reinen virtuellen Lehrangeboten darauf dass Sie Ihre Studierenden z.B. über LSF informieren dass ein Moodlekurs eingesetzt wird und wie sie zu diesem Zugriff erhalten.

## Häufige Fragen zu Moodle und Login

Häufige Fragen beantworten wir in unseren FAQs

## Wo sind welche Bedienelemente in Moodle?

Dieses kurze Video von Moodle HQ gibt Ihnen einen Überblick über die verschiedenen Navigationselemente in Moodle.

## Wie bekomme ich einen Moodlekurs?

Die Koordinator\*innen für Digitale Lehre bzw. die Ansprechpartner\*innen innerhalb der Departments können Ihnen einen Kurs anlegen und je nach Möglichkeiten der Fakultät auch weitere Unterstützung geben.

Website: Zentrale Lernplattform • LMU München Kurs: Zentrale Lernplattform • LMU München Buch: Moodle-Support Gedruckt von: Ingrun Köb Datum: Mittwoch, 8. April 2020, 12:27

## Inhaltsverzeichnis

### Über Moodle

Häufig gestellte Fragen Allgemeine Fragen Fragen für Dozierende Fragen für Studierende

Neues in Moodle

Die aktuelle Moodle-Version Die nächste Moodle-Version

### Anleitungen

Einstieg in Moodle Einfacher Moodle-Kurs Lehrszenarien mit einem Forum im Zentrum Forenszenarien DFN Zugang von anderen Hochschulen

#### Kontakt

Kontakt zum zentralen Moodle-Support der LMU **Tests** 

# Über Moodle

Willkommen auf der zentralen Lernplattform der Ludwig-Maximilians-Universität München.

Moodle ist ein frei verfügbares Lernmanagementsystem, das als Open Source Software von der internationalen Moodle Community bereitgestellt wird.

Auch an der Ludwig-Maximilians-Universität München betreiben wir unsere Lernplattform als Community. Der Kern unserer Moodle-Community sind die Moodle-Koordinatoren an den Fakultäten. Diese sind für unsere Dozierenden, Studierenden und Partner der erste Ansprechpartner bei Fragen zu unserer Lernplattform. Technisch werden sie von dem zentralen Moodle Support des Referats VI.6 University unterstützt, dass die technische Implementierung der Plattform gewährleistet.

# Häufig gestellte Fragen

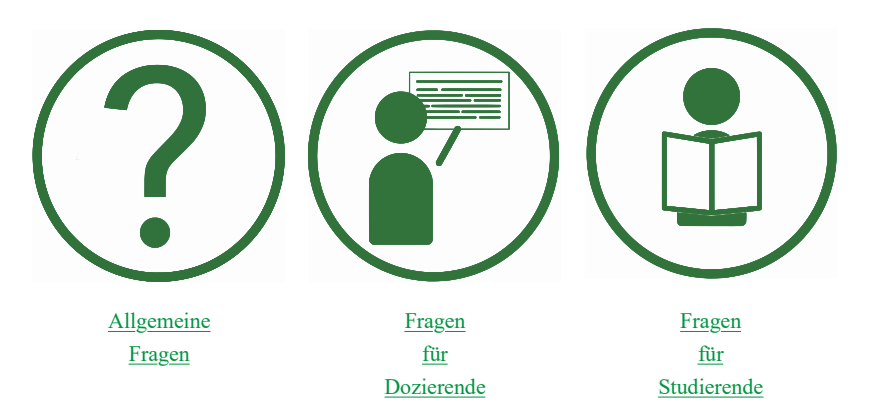

## Allgemeine Fragen

### Übersicht der Fragen

- 1. Wer hat Zugang zu LMU Moodle?
- 2. Wie bekomme ich meine Zugangsdaten für Moodle?
- 3. Wie melde ich mich im LMU Moodle an?
- 4. Wie funktioniert der Logout im LMU Moodle?
- 5. Ich habe mein Passwort vergessen. Wie bekomme ich ein neues?
- 6. Was ist die LMU-Benutzerkennung?
- 7. Mein Name ist falsch geschrieben / Meine Emailadresse stimmt nicht.
- 8. Welche Einstellungen sind bei einem Browser zu beachten?
- 9. Ich habe Vorschläge für, technische Probleme mit oder andere Fragen zu Moodle. An wen kann ich mich wenden?
- 10. Meine Frage ist hier nicht aufgeführt. An wen kann ich mich wenden?
- **Wer hat Zugang zu LMU Moodle?**↑
	- Auf das LMU Moodle können sich Dozierende, Studierende und Mitarbeiter/innen der LMU mit Ihren Zugangsdaten über die Loginseite anmelden.
	- Nutzer von externen Hochschulen können sich mit den Zugangsdaten Ihrer Hochschule über den blauen Button "DFN-AAI" auf der Loginseite anmelden (siehe auch "DFN-AAI Zugang von anderen Hochschulen".
	- o vhb-Studierende melden sich über www.vhb.org in Ihrem Kurs an und klicken dort auf den Link "zum Kurs".
	- Externe Nutzer/innenohne deutsche Hochschulzugehörigkeit (DFN Mitglied) wenden sich bitte an den/die Betreuer/in des jeweiligen Moodle-Kurses. Für externe Lehrende oder Forschungspartner ist es in vielen Fällen möglich, eine temporäre LMU-Benutzerkennung zu bekommen. Kontaktieren Sie hierzu bitte Ihre Rechnerbetriebsgruppe oder den zentralen IT-Servicedesk der LMU.
- **Wie bekomme ich meine Zugangsdaten für Moodle?**↑
	- Angehörige der LMU melden sich mit Ihrer LMU-Benutzerkennung oder Ihrer LRZ-Kennung an. Bei weiteren Fragen oder Problemen kontaktieren Sie bitte den zentralen IT-Servicedesk der LMU.
	- Angehörige externer Institutionen im Deutschen Forschungsnetz (z.B. Hochschulen, Institute) melden sich mit den Zugangsdaten Ihrer Hochschule über den blauen Button "DFN-AAI" auf der Loginseite an. Bei weiteren Fragen oder Problemen kontaktieren Sie bitte den lokalen IT-Helpdesk oder den Identity Provider Support Ihrer Hochschule oder Institution. Wenn Sie nicht wissen, wer der Ansprechpartner an Ihrer Institution ist, können Sie auf dieser Webseite des DFN nachschauen, indem Sie auf "Identity Providers" klicken und rechts im Feld bei "search:" nach Ihrer Institution suchen.
- **Wie melde ich mich im LMU Moodle an?**↑
	- Nutzer der LMU melden sich mit Ihrer LMU-Benutzerkennung ( = Campus-Kennung, mit oder ohne Domain @lmu.de, @campus.lmu.de oder @med.lmu.de) oder Ihrer im LMU-Portal ersichtliche LRZ-Kennung an. Diese Single-Sign-On-Lösung Shibboleth erlaubt Ihnen den einheitlichen Zugang zu diversen Webanwendungen der LMU und anderer Universitäten innerhalb des Deutschen Forschungnetzes (DFN). Bei der erstmaligen Anmeldung, oder wenn Sie die Checkbox "Übermittelte Daten anzeigen" auswählen, erhalten Sie eine Übersicht Ihrer personenbezogenen Daten, bevor diese an die Webanwendung übertragen werden. Nach dem Login haben Sie so lange ohne erneute Anmeldung Zugang zu allen Shibbolethfähigen Webanwendungen, bis Sie den Browser schließen. Zum Logout müssen Sie daher den Browser komplett beenden.
	- Nutzer externer Institutionen innerhalb des Deutschen Forschungsnetz (z.B. Hochschulen, Institute) melden sich mit den Zugangsdaten Ihrer Hochschule über den blauen Button "DFN-AAI" auf der Loginseite an. Bei weiteren Fragen oder Problemen kontaktieren Sie bitte den lokalen IT-Helpdesk oder den Identity Provider Support Ihrer Hochschule oder Institution. Wenn Sie nicht wissen, wer der Ansprechpartner an Ihrer Institution ist, können Sie auf dieser Webseite des DFN nachschauen, indem Sie auf "Identity Providers" klicken und rechts im Feld bei "search:" nach Ihrer Institution suchen (siehe auch: "DFN-AAI Zugang von anderen Hochschulen").
	- o Für mehr Informationen siehe auch: "Wer kann sich wie in Moodle einloggen?".
- **Wie funktioniert der Logout im LMU Moodle?**↑
	- Um sich aus Moodle abzumelden, klicken Sie rechts oben in der Navigationsleiste auf Ihren Namen und dann auf "Logout".
- Um endgültig abgemeldet zu sein, schließen Sie den Browser komplett oder löschen die Cookies Ihres Browsers.
- **Ich habe mein Passwort vergessen. Wie bekomme ich ein neues?**↑
	- Angehörige der LMU kontaktieren hierzu den zentralen IT-Servicedesk der LMU. Da Ihr Passwort nicht innerhalb von Moodle eingegeben oder gespeichert wird, kann der zentrale Moodle Support Sie in dieser Frage nicht unterstützen.
	- Nutzer externer Institutionen wenden sich bitte an den lokalen IT-Helpdesk oder den Identity Provider Support Ihrer Hochschule oder Institution. Wenn Sie nicht wissen, wer der Ansprechpartner an Ihrer Institution ist, können Sie auf dieser Webseite des DFN nachschauen, indem Sie auf "Identity Providers" klicken und rechts im Feld bei "search:" nach Ihrer Institution suchen.
	- vhb-Studierende wenden sich bitte an den/die Betreuer/in des jeweiligen vhb-Kurses bzw. den technischen Support der vhb.
- **Was ist die LMU-Benutzerkennung?**↑
	- Informationen zu der LMU-Benutzerkennung finden Sie auf dieser Seite des zentralen IT-Servicedesk der LMU.
- **Mein Name ist falsch geschrieben / Meine Emailadresse stimmt nicht.**↑
- Moodle bezieht die Stammdaten seiner Nutzer/innen aus den zentralen Nutzerdatenbanken der LMU. Änderungen oder Korrekturen können daher strukturbedingt nicht innerhalb von Moodle vorgenommen werden. Sollte Ihr Name oder andere Daten Ihres Profils inkorrekt sein, wenden Sie sich

bitte an den zentralen IT-Servicedesk der LMU.

- **Welche Einstellungen sind bei einem Browser zu beachten?**↑
	- Achten Sie darauf, dass Ihr Webbrowser zu jeder Zeit aktualisiert ist. Wir empfehlen Ihnen die Nutzung von Mozilla Firefox. Für die Nutzung von Moodle ist es wichtig, dass Sie Cookies zulassen, um die Plattform uneingeschränkt nutzen zu können.
- **Ich habe Vorschläge für, technische Probleme mit oder andere Fragen zu Moodle. An wen kann ich mich wenden?**↑
- Es ist uns wichtig digitales Lehren und Lernen an der LMU zu verbessern, Ihr Feedback und Ihre Fragen sind für uns daher sehr wichtig. Sie erreichen uns über unsere Kontaktseite.
- **Meine Frage ist hier nicht aufgeführt. An wen kann ich mich wenden?**↑
- Sollten Sie eine Frage zu Moodle haben, die hier nicht aufgeführt ist, wenden Sie sich bitte an den Moodle Support Ihrer Fakultät. Falls Sie dies bereits gemacht haben, wenden Sie sich bitte an den zentralen Moodle Support der LMU. Wenn Sie eine Frage zu Ihrer LMU-Benutzerkennung, Ihren Nutzerdaten oder dem Login haben, wenden Sie sich bitte direkt an den zentralen IT-Servicedesk der LMU.

## Fragen für Dozierende

### Übersicht der Fragen

- 1. Ich kann als Trainer/-in eine Person nicht im System finden und ihr daher keinen Zugriff geben. Was soll ich machen?
- 2. Wie kann ich einen neuen Moodle-Kurs anlegen?
- 3. Wie kann ich weitere Dozierende in einen Moodle-Kurs eintragen?
- 4. Wie können externe Personen sich auf Moodle anmelden?
- 5. Kann ich den Kurznamen eines Moodle-Kurses anpassen?
- 6. Wie kann ich Kurse in der Kursübersicht nach laufend/ vergangen filtern?
- 7. Wie kann ich einen Moodle-Kurs bzw. einzelne Inhalte sichern und wiederherstellen?
- 8. Ich habe in meinem Moodle-Kurs etwas gelöscht. Wie kann ich den Inhalt wiederherstellen?
- 9. Meine Frage ist hier nicht aufgeführt. An wen kann ich mich wenden?
- **Ich kann als Trainer eine Person nicht im System finden und ihr daher keinen Zugriff geben. Was soll ich machen?**↑

Aus Datenschutzgründen dürfen nicht proaktiv alle LMU Nutzer in Moodle angelegt werden. D.h. der Nutzeraccount wird erst in dem Moment erstellt indem sich die Person das erste Mal in Moodle anmeldet und die Daten von der Heimathochschule übertragen werden. Wenn Sie also jemanden noch nicht im System finden, bitten Sie die Person sich einmal in Moodle anzumelden so dass der Account vom System erstellt wird. Alternativ wäre es möglich, dass die Person bereits in dem Kurs eingeschrieben ist. Dies können Sie überprüfen, indem Sie in der Kurs-Administration in der Übersicht der eingeschriebenen Nutzer/innen nach der Person suchen.

- **Wie kann ich einen neuen Moodle-Kurs anlegen?**↑
	- Fast alle Fakultäten bzw. Institutionseinheiten haben eigene Ansprechpartner/innen für Moodle. Um einen neuen Kurs in Moodle anzulegen, kontaktieren Sie bitte den Moodle-Support Ihrer Einrichtung.
- **Wie kann ich weitere Dozierende in einen Moodlekurs eintragen?**↑
	- Als Dozent/in haben Sie in Moodle Trainerrechte. Mit diesen Rechten haben Sie die Möglichkeit, Nutzer in Kurse einzuschreiben und diesen Nutzern Rechte auf oder unter Ihrem Niveau zu zuweisen. Hierzu gehen Sie in die Kurs-Administration Ihres Moodlekurses und suchen über den Reiter "Nutzer/innen" -> "eingeschriebene Nutzer/innen" -> "Nutzer/innen einschreiben" die gewünschte Person und wählen unter "Kursrolle zuweisen" die Rolle, die der Person zugewiesen werden soll (siehe auch: "Nutzer/innen einschreiben").
- **Wie können externe Personen sich auf Moodle anmelden?**↑
	- Nutzer externer Institutionen innerhalb des Deutschen Forschungsnetz (z.B. Hochschulen, Institute) melden sich mit den Zugangsdaten Ihrer Hochschule über den blauen Button "DFN-AAI" auf der Loginseite an. Bei weiteren Fragen oder Problemen kontaktieren Sie bitte den lokalen IT-Helpdesk oder den Identity Provider Support der jeweiligen Hochschule oder Institution. Wenn Sie nicht wissen, wer der Ansprechpartner an der Institution ist, können Sie auf dieser Webseite des DFN nachschauen, indem Sie auf "Identity Providers" klicken und rechts im Feld bei "search:" nach der Institution suchen (siehe auch: "DFN-AAI Zugang von anderen Hochschulen").
	- Für externe Lehrende oder Forschungspartner ist es in vielen Fällen möglich, eine temporäre LMU-Benutzerkennung zu bekommen. Kontaktieren Sie hierzu bitte Ihre Rechnerbetriebsgruppe oder den zentralen IT-Servicedesk der LMU.
	- Externen Gästen kann Zugriff auf einzelne Moodlekurse gewährt werden, indem innerhalb des Moodlekurses ein Gastzugang erstellt wird. (zum Erstellen eines Gastzugangs siehe hier). Gäste können sich über den schwarzen Button "anmelden als Gast" auf der Loginseiteanmelden. Der Gastzugang ist für alle möglich, die den Gastschlüssel kennen. Gäste müssen den Gastschlüssel jedes Mal neu eingeben, wenn sie auf den Kurs zugreifen. Beachten Sie, dass Ihr Kurs dann weltweit zugänglich ist und Sie die Einhaltung der gesetzlichen Vorgaben (z.B. Datenschutz, Urheberrecht, usw.) einhalten müssen.
- **Kann ich den Kurznamen eines Moodlekurses anpassen?**↑
	- Der Kurzname dient in Moodle der einfacheren Übersicht in der linken und oberen Navigation. An diesen Stellen fehlt der Platz für lange Lehrveranstaltungstitel. Der Kurzname Ihres Moodlekurses wird zunächst von dem Kursersteller gewählt. Dieser Kurzname kann jedoch angepasst werden, indem Sie im Moodlekurs rechts oben auf das Aktionsmenü (Zahnrad-Symbol) klicken -> Einstellungen -> Kurzer Kursname und den Namen hier ändern. Vergessen Sie im Anschluss nicht, unten an der Seite auf "Speichern und anzeigen" zu klicken.
- **Warum sehe ich meinen Kurs nicht in der Kursübersicht (z.B. aus einem vergangenen Semester)?**↑
	- Die Kursübersicht auf Ihrem Dashboard hat eine Filterfunktion. Mit dieser können Sie die Kursübersicht nach laufenden, künftigen, vergangenen, als Favorit markierten oder verborgenen Kursen filtern. Falls Sie die Filteroption aktivieren, merkt sich das System Ihre Auswahl. Daher kann es sein, dass Sie bestimmte Kurse in Ihrer Kursübersicht nicht angezeigt bekommen.
- **Wie kann ich Kurse in der Kursübersicht nach laufend/ vergangen filtern?**↑
	- Um die Kurse, die Sie betreuen nach laufend/ vergangen zu filtern, müssen Sie in den Einstellungen Ihrer Kurse ein Kursbeginn und ein Kursende definieren. Klicken Sie im Moodle-Kurs rechts oben auf das Aktionsmenü, (Zahnrad-Symbol) und wählen Sie "Einstellungen". Hier können Sie den Kursbeginn und das Kursende definieren. Das Kursende hat keine Auswirkung auf den Kurszugriff Ihrer Teilnehmer/innen.
- **Wie kann ich einen Moodle-Kurs bzw. einzelne Inhalte sichern und wiederherstellen?**↑
	- Eine Kurssicherung bietet sich an, wenn Sie zum Beispiel zu Semesterende ein Back-up ihrer Kurse machen möchten oder wenn Sie eingreifende Änderungen an einem Kurs planen und den alten Stand aufheben möchten. Auch wenn Sie Ihren Moodlekurs an eine andere Institution mitnehmen möchten, die ein Moodle betreibt. Bitte beachten Sie, dass Dozierende aus Datenschutzgründen kein Backup mit Nutzerdaten machen können.

Sollten Sie z.B. die Leistungsstände, Abgaben oder Foreneinträge Ihrer Kursteilnehmer sichern wollen, kontaktieren Sie bitte Ihren Fakultätssupport. Eine ausführliche Anleitung zur Sicherung finden Sie auf Moodle.org.

Hier die wichtigsten Schritte in Kürze:

- 1. Klicken Sie im Moodlekurs rechts oben auf das Aktionsmenü (Zahnrad-Symbol) und wählen Sie "Sicherung".
- 2. In den folgenden Schritten fragt Moodle nach, was aus dem Kurs gespeichert werden soll.
- 3. Klicken Sie abschließend auf "Sicherung ausführen".
- 4. Die Sicherungsdatei wird erstellt. Nachdem die Sicherung erfolgreich abgeschlossen wurde, klicken Sie auf "Weiter". Die Sicherungsdatei wird Ihnen mit dem Dateinamen, der Zeit der Sicherung und der Größe der Datei aufgelistet. Sie können die Datei herunterladen und lokal auf Ihrem Rechner abspeichern.

Vorgehen beim Wiederherstellen/Import:

- 1. Klicken Sie im Moodlekurs rechts oben auf das Aktionsmenü (Zahnrad-Symbol)und wählen Sie "Sicherung".
- 2. Nun werden die Sicherungsdateien aufgelistet. Wenn Sie eine der aufgelisteten Sicherungsdateien verwenden möchten, klicken Sie bei der entsprechenden Datei auf "Wiederherstellen". Alternativ können Sie auch eine Sicherung von Ihrem Rechner oben in das Feld bewegen (über Drag & Drop oder über das Feld "Datei wählen ...") und dann "Wiederherstellen" anklicken.
- 3. Anschließend können Sie auswählen, in welchem Kurs die Daten wiederhergestellt werden sollen. Außerdem wählen Sie aus, ob die gesicherten Daten zu den bereits vorhandenen Daten im Kurs hinzugefügt werden sollen ("verschmelzen") oder ob die im Kurs bestehenden Inhalte gelöscht und durch die Sicherungsdaten ersetzt werden sollen.
- 4. Wählen Sie aus, welche Inhalte wiederhergestellt werden sollen und klicken Sie abschließend auf "Wiederherstellung ausführen".
- **Ich habe in meinem Moodle-Kurs etwas gelöscht. Wie kann ich den Inhalt wiederherstellen?**↑
- Über das Aktionsmenü (Zahnrad-Symbol) rechts oben in Ihrem Kurs kommen Sie in den Papierkorb. Dieser ermöglicht es Trainer/innen, versehentlich gelöschte Inhalte der Kurse oder ganze Kurse innerhalb von sieben Tagen wiederherzustellen. Weitere Informationen zu dem Papierkorb finden Sie hier in der Moodle-Dokumentation.
- **Meine Frage ist hier nicht aufgeführt. An wen kann ich mich wenden?**↑
- Sollten Sie eine Frage zu Moodle haben, die hier nicht aufgeführt ist, wenden Sie sich bitte an den Moodle-Support Ihrer Fakultät. Falls Sie dies bereits gemacht haben, wenden Sie sich bitte an den zentralen Moodle-Support der LMU. Wenn Sie eine Frage zu Ihrer LMU-Benutzerkennung, Ihren Nutzerdaten oder dem Login haben, wenden Sie sich bitte direkt an den zentralen IT-Servicedesk der LMU.

## Fragen für Studierende

### Übersicht der Fragen

- 1. Wie erhalte ich Zugang zu einem Moodle-Kurs?
- 2. Wo werden die Kurse angezeigt, für die ich angemeldet bin?
- 3. Warum sehe ich meinen Kurs nicht in der Kursübersicht (z.B. aus einem vergangenen Semester)?
- 4. Was ist der Einschreibeschlüssel und wo finde ich diesen?
- 5. Wie melde ich mich von einem Kurs ab?
- 6. Warum ist mein Kurs leer?
- 7. Ich möchte das Moodle Dashboard als Startseite angezeigt bekommen.
- 8. Ich habe eine Frage zu dem Inhalt und/oder der Organisation eines Moodle-Kurses.
- 9. Ich habe eine organisatorische Frage zum Studium (Prüfungen, Anmeldungen, Nachweise, Lehrveranstaltungen etc.).
- 10. Meine Frage ist hier nicht aufgeführt. An wen kann ich mich wenden?

#### **Wie erhalte ich Zugang zu einem Moodle-Kurs?**↑

Die Freischaltung für Moodle-Kurse erfolgt über Ihre Lehrperson. Entweder werden Sie direkt in den Kurs eingeschrieben oder Ihnen wird ein Einschreibeschlüssel mitgeteilt, mit dem Sie sich in Moodle selber einschreiben können. Bei Fragen hierzu kontaktieren Sie bitte die Lehrperson, die den Moodlekurs bzw. die zugehörige Veranstaltung betreut. Wer den Moodle-Kurs betreut, sehen Sie in Moodle unter dem Titel des Kurses unter "Trainer/in:".

**Wo werden die Kurse angezeigt, für die ich angemeldet bin?**↑

Sie finden Ihre Kurse in der linken Navigationsleiste unter "Meine Kurse". Eine ausführliche Übersicht Ihrer Kurse finden Sie, indem Sie in der oberen Navigationsleiste auf "Dashboard" klicken. In der Standardansicht sollten Sie in der Mitte Ihre Kursübersicht sehen und an der rechten Seite die Möglichkeit haben, nach einem Kurs zu suchen. Beachten Sie bei der Kursübersicht die Filteroption. Falls Sie einen Kurs, in dem Sie eingeschrieben sind, nicht finden können, kann es daran liegen, dass Sie in der Vergangenheit einen Filter aktiviert haben (z.B. Laufende). Eine ausführliche Anleitung zu dem Dashboard in Moodle finden Sie auf Moodle.org.

#### **Warum sehe ich meinen Kurs nicht in der Kursübersicht (z.B. aus einem vergangenen Semester)?**↑

Die Kursübersicht auf Ihrem Dashboard hat eine Filterfunktion. Mit dieser können Sie die Kursübersicht nach laufenden, künftigen, vergangenen, als Favorit markierten oder verborgenen Kursen filtern. Falls Sie die Filteroption aktivieren, merkt sich das System Ihre Auswahl. Daher kann es sein, dass Sie bestimmte Kurse in Ihrer Kursübersicht nicht angezeigt bekommen.

**Was ist der Einschreibeschlüssel und wo finde ich diesen?**↑

- Der Einschreibeschlüssel ist ein von der Lehrperson speziell für einen Kurs vergebenes Passwort. Für Kurse mit Einschreibeschlüssel muss dieser bei der entsprechenden Lehrperson erfragt werden, normalerweise wird dieser in der ersten Veranstaltungssitzung bekannt gegeben. Der Einschreibeschlüssel wird von der Lehrperson des Kurses festgelegt. Meistens wird dieser in der ersten Veranstaltungssitzung bekannt gegeben. In Moodle sehen Sie in der Kursbeschreibung unter "Trainer/in", wer die Lehrperson für diesen Kurs ist. Wenn Sie keinen Einschreibeschlüssel haben, müssen Sie die Lehrperson direkt kontaktieren.
- **Wie melde ich mich von einem Kurs ab?** ↑
	- Es ist nicht möglich, sich von einem Moodlekurs abzumelden, dazu muss die Lehrperson verständigt werden. Sollte es Sie lediglich stören zu viele Kurse auf Ihrem Dashboard angezeigt zu bekommen so finden Sie auf Moodle.org Hinweise, wie Sie das Dashboard für sich individuell anpassen können.
- **Warum ist mein Kurs leer?**↑
- Sollten in einem Kurs keine Inhalte vorhanden sein, liegt dies daran, dass die Lehrperson bislang nichts eingetragen hat oder die Inhalte noch nicht für Studierende freigegeben sind. Wenden Sie sich daher bitte an die Lehrperson Ihres Kurses.

### **Ich möchte das Moodle Dashboard als Startseite angezeigt bekommen.**↑

- Nutze hierfür anstatt der Startseite moodle.lmu.de die Unterseite moodle.lmu.de/my.
- **Ich habe eine Frage zu dem Inhalt und/oder der Organisation eines Moodle-Kurses.**↑
- Kontaktieren Sie bitte die "Lehrperson", die den Moodlekurs bzw. die zugehörige Veranstaltung betreut. Wer den Moodle-Kurs betreut, sehen Sie in Moodle unter dem Titel des Kurses unter "Trainer/in:".
- **Ich habe eine organisatorische Frage zum Studium (Prüfungen, Anmeldungen, Nachweise, Lehrveranstaltungen etc.).**↑ Bei Fragen zum Studium kontaktieren Sie bitte Ihre Lehrperson.
- **Meine Frage ist hier nicht aufgeführt. An wen kann ich mich wenden?**↑
- Sollten Sie eine Frage zu Moodle haben, die hier nicht aufgeführt ist, wenden Sie sich bitte an die Lehrperson, die den Moodlekurs bzw. die zugehörige Veranstaltung betreut. Wer den Moodle-Kurs betreut, sehen Sie in Moodle unter dem Titel des Kurses unter "Trainer/in:".

## Neues in Moodle

Die reibungslose Funktion unserer Lernplattform wird von dem zentrale Moodle Support der Ludwig-Maximilians-Universität gewährleistet. Um das Gleichgewicht zwischen Stabilität, Sicherheit und Funktionalität zu wahren, werden Aktualisierungen der Lernplattform in Kooperation mit den Moodle-Koordinatoren der Fakultäten und weiteren Mitglieder unserer Moodle Community vor ihrer Implementierung ausführlich getestet.

Die aktuelle Version der zentralen Lernplattform ist Version 3.6. Hier finden Sie mehr Informationen zu den Neuigkeiten der Moodle Version 3.6.

Momentan arbeitet der zentrale Moodle Support an der Aktualisierung der zentralen Lernplattform auf Version 3.8. Hier können Sie Informationen finden zu den neuen Funktionalitäten, auf die wir uns freuen dürfen.

### Die aktuelle Moodle-Version

Seit dem Sommersemester 2019 läuft die zentrale Lernplattform unserer Universität auf Moodle Version 3.6. Mit dem Sprung von Moodle 3.4 auf Moodle 3.6 erhalten wir neue Features aus zwei Moodle Versionen. Im folgenden geben wir Ihnen einen allgemeinen Überblick über die neuen Features in Moodle und stellen Ihnen einige unserer Highlights vor.

### 1 Überblick der wichtigsten Features

Moodle HQ erstellt für jede Version ein kurzes Video mit den wichtigsten Features. **Übersicht über die wichtigsten Features in Moodle 3.5**

**Übersicht über die wichtigsten Features in Moodle 3.6**

## 2 Unsere Highlights zu dieser Version

Mit dem Upgrade unserer zentralen Moodleplattform stehen uns vier neue Features zur Verfügung, die uns besonders freuen.

### 2.1 Das Dashboard

Das Dashboard erhält ein neues **bildlorientierteres Layout**, das zusammen mit den neuen **Dashboard-Blöcken** die Übersichtlichkeit über die eigenen Kurse deutlich erhöht. Diese neuen Blöcke ermöglichen es Ihnen, Ihren Dashboardbereich um eine **Timeline**, **Favouriten**, **zuletzt besuchte Kurse** sowie **zuletzt besuchte Arbeitsmaterialien und Aktivitäten** zu erweitern. Durch die Bilder, die Sie Ihren Kursen zuordnen können, können Sie sich visuelle Anker setzen und finden dadurch ggf. den jeweils gesuchten Kurs schneller. Diese Neuerungen konnten dann des Engagements der Moodle User Assosciation umgesetzt werden.

### 2.2 Messengerfunktion für Gruppen

Im Moment hört es sich so an, als bekäme LMU-Moodle mit dem Upgrade auf 3.6 auch ein Upgrade des Messengers. Wir sind sehr gespannt, ob wir in Zukunft neben den Aktivitäten Forum und Chat (/Etherpad) auch über den Messengers in Gruppen arbeiten können und damit einen **zeitgemäßen Kommunikationskanal für Moodle** bekommen.

### 2.3 H5P-Plugins

H5P ist eine offene Software die die Erstellung von interaktiven Lerninhalten unabhängig von Moodle ermöglicht. H5P wird von einer offenen Community entwickelt. Hierdurch werden viele Hilfreiche Plugins von Community angeboten die viele methodische Möglichkeiten bieten. Mehr dazu weiter unten. Einige von Ihnen probieren es bereits seit einer Weile aus und haben uns gebeten die Integration in Moodle als direkte Aktivität zu aktivieren. Beachten Sie bitte dass die kostenfreie Instanz h5p.org durch den Bezahldienst h5p.com ersetzt wird (zum Vergleich).

#### **Nun kommt leider ein ABER:**

Dadurch dass es eine offene Community ist bei der jeder neue Plugins entwickeln kann, muss man immer darauf hoffen dass ein Plugin auch von der Person langfristig weiterentwickelt und betreut wird.

**Machen Sie daher Ihren Dozierenden immer bewusst, dass sie damit rechnen müssen, dass ein Plugin nicht mehr betreut wird und die vielleicht mühevoll erstellten Inhalte dann nicht mehr funktionieren.**

Mitglieder der deutschen Moodlehochschulcommunity haben uns gemeldet dass H5P Plugins leider oft ein Datenschutzproblem darstellen da sie personenbezogene Daten ohne Wissen des Anwenders an Dritte weitergeben. Momentan haben wir für die Testphase sehr viele Plugins aktiviert, wir werden aber sehr viele aus diesen Gründen wieder deaktivieren müssen.

**Erklären Sie Ihren Dozierenden die Problematik dass aus Datenschutzgründen nicht alle Plugins in unserem Moodle freigeschaltet sind und es auch sein kann dass immer wieder Plugins deaktiviert oder reaktiviert werden müssen je nachdem welche Hinweise bzgl. rechtlicher oder sicherheitstechnischer Probleme wir erhalten.**

Leider haben wir momentan keine Ressourcen um speziellen H5P Support oder gar Schulung anbieten zu können. Wir bedauern dies aber müssen hier auch realistisch bleiben. D.h. Sie und Ihre Dozierenden können H5P nutzen, wenn es Probleme oder Fragen gibt können wir Ihnen momentan leider keine Unterstützung anbieten.

**Bitte informieren Sie Ihre Dozierenden dass H5P kein Kernangebot des Moodleteams ist und sie daher keine Unterstützung bei der Nutzung erhalten können.**

Wir hoffen dass die H5P Community weiter wächst, die Datenschutzprobleme mehr und mehr verschwinden und auch wir mehr Ressourcen erhalten um Sie zukünftig dabei zu unterstützen die Synergie zwischen H5P und Moodle optimal für Ihre Lehre einsetzen zu können. Bis dahin schlagen wir vor, dass Sie sich in der Community dazu austauschen und unterstützen.

Wer H5P nicht kennt: "H5P ist eine freie und quelloffene Software zum **Erstellen von interaktiven (Lern)-Inhalten für das Web**. Zu bereits verfügbaren Inhaltsformen zählen beispielsweise Videos oder Präsentationen mit eingebetteten Quiz-Aufgaben verschiedenster Art, Zeitstrahlen oder ein Memory-Spiel." ("H5P": Wikipedia) Anbei finden Sie eine kurze Einführung in H5P durch die KollegInnen von Mebis-Moodle:

### 2.4 Direkte Video- oder Audioaufnahme als Aufgabenabgabe

Mit den Verbesserungen durch Moodle 3.5 erhalten die Kursteilnehmenden die Möglichkeit, **Aufgaben und Quizzes (Freitext)** über eine **direkte Audiooder Videoaufnahme** zu beantworten. Dies entspricht erstens den **neuen Kommunikationsmöglichkeiten** über Messenger, ermöglicht zweitens eine schnelle **mehrkanalige Kommunikationsform für Instruktionen** (nonverbal, paraverbal, verbal) und drittens **neue Optionen** beispielsweise für Ausspracheabfragen für sprachliche Bereiche.

Wir hoffen, dass wir Ihnen hiermit eine Übersicht über die neuen Features und Erneuerung unserer zentralen Lernpattform geben konnten. Viel Spaß beim Testen wünscht Ihnen,

Ihr Moodleteam

Johannes Albrecht, Julia Küfner und Andreas Schöffmann

### Die nächste Moodle-Version

Ab dem Sommersemester 2020 wird die zentrale Lernplattform unserer Universität auf Moodle Version 3.8 laufen. Mit dem Sprung von Moodle 3.6 auf Moodle 3.8 erhalten wir neue Features aus zwei Moodle Versionen. Im folgenden geben wir Ihnen einen allgemeinen Überblick über die neuen Features in Moodle und stellen Ihnen einige unserer Highlights vor.

## 1 Überblick der wichtigsten Features

Moodle HQ erstellt für jede Version ein kurzes Video mit den wichtigsten Features. **Übersicht über die wichtigsten neuen Features in Moodleversion 3.7**

**Übersicht über die wichtigsten neuen Features in Moodleversion 3.8**

## 2 Unsere Highlights zu dieser Version

Mit dem Upgrade unserer zentralen Moodleplattform stehen uns neue Features zur Verfügung, die uns besonders freuen. Wir haben diese in 4 Kategorien eingeteilt:

- Kommunikation
- Multimediales Lernen
- Selbstgesteuertes Lernen
- Kursorganisation und Verwaltung

### 2.1 Kommunikation

### 2.1.1 Mitteilungen

Mit der Funktion *Mitteilungen* bekommen wir neben dem Chat und dem Forum eine weitere Möglichkeit mit den Kursteilnehmenden zu kommunizieren, die etwas näher an den digitalen Kommunikationserfahrungen der Studierenden liegt.

Im aktuellen Update wurde die **Nutzeroberfläche** weiter optimiert, mal sehen, ob diese Funktion nun eine echte Alternative zum Forum wird.

Zur Kompensation von fehlenden para- und nonverbalen Ausdrucksmöglichkeiten können Sie nun **Emojis** in der Kommunikation über *Mitteilungen* verwenden.

#### 2.1.2 Verbessertes Forum

**a)** Wie im Moodle-Community-Kurs diskutiert, werden ab SoSe2020 **E-Mail-Benachrichtigungen** durch Forenbeiträge und die **Sichtbarkeit von Forenbeiträgen** auf **eine bis fünf Minuten** (Bitte stimmen Sie mit ab!) heruntergesetzt. Hierdurch soll die Kommunikation unterstützt werden und einige Methoden bzw. Lehrtechniken mittels **Frage-Antwort-Forum** werden möglich, z.B. Vorstellungsrunden oder eine Sammlung aller Antworten im Kurs statt einiger weniger.

**b)** Durch die Funktion **direktes Antworten ("Inline")** soll die Kommunikationsgeschwindigkeit zusätzlich erhöht werden.

**c)** Sie als Kursleiter\*in haben nun zusätzlich die Option **privat auf Forumsbeiträge zu antworten**, wenn eine Antwort nicht alle Kursteilnehmenden sehen sollen.

**d)** Um Diskussionen besser strukturieren zu können, können Sie ab Moodle 3.8 **Forumsbeiträge markieren und sortieren.**

**e)** Mal sehen, was uns das **Bewerten von Forumsbeiträgen** an neuen didaktischen Einsatzmöglichkeiten bieten wird.

**f)** Auch die **Exportfunktion für Foren** klingt danach, als könnten wir die Nutzungsszenarien für die Foren deutlich erweitern. Zumindest dann, wenn nicht nur Diskussionen, sondern auch Dateien gesammelt-heruntergeladen werden können. Wir werden sehen...

### 2.2 Multimediales Gestalten und Lernen

#### 2.2.1 Vollbild-Modus für Atto

Mit dem Vollbild-Modus im Atto-Editor wird die Arbeit an multimedialen Inhalten für Moodle – insbesondere für die Bearbeitung von HTML-Inhalten – übersichtlicher.

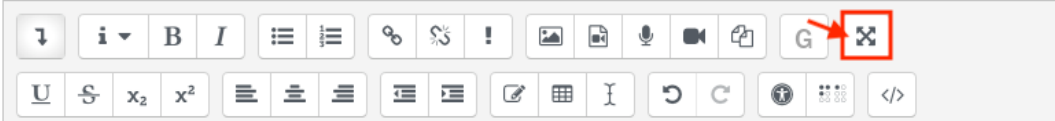

#### 2.2.2 Bessere Einbettung von H5P

Mit den von uns im System installierten Plugins für H5P war es in Moodle LMU bereits möglich, H5P-Inhalte über iFrames in Textseiten, Textfelder, Bücher und andere Materialien einzufügen. Mit den neuen Funktionalitäten soll das Einfügen von H5P-Inhalten deutlich einfacher gehen. Im Editor wird sich nun ein H5P-Button finden lassen, über den H5P-Inhalte direkt ausgewählt werden können.

#### **Wir sind gespannt, ob das /wirklich/ so gut funktioniert, wie angekündigt.**

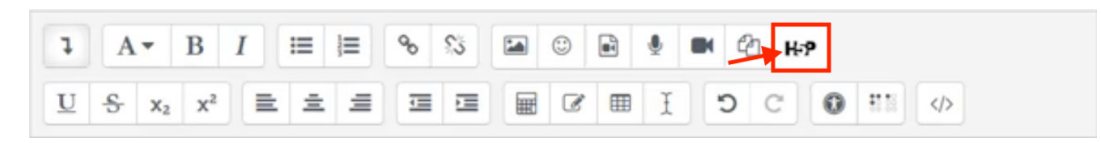

#### 2.2.3 Buch

Die Druckfunktion in der Aktivität Buch verspricht besser zu werden. Wo wir uns ggf. bisher gefragt haben, ob es sinnvoller ist, ein ansprechend gelayoutet Pdf für die Studierenden zum Download anzubieten oder ein Buch zu gestalten, auf das mehrere Dozent\*innen bearbeitend und weiterentwickelnd zugreifen können, könnte die Antwort nun eventuell lauten: "Es macht Sinn, ein ansprechend gelayoutetes, multimedial-aufbereitetes Buch zu gestalten, dass sich die Studierenden ohne weiteres auch herunterladen können".

#### 2.2.4 YouTube-Filter - Datenschutzproblem bei der Einbettung

Wenn Sie Inhalte in Moodle einbetten wie z.B. ein Youtubevideo per **Einbettungscode** so entsteht in den meisten Fällen direkt ein **Datenschutzproblem**. Teilnehmer an Ihrem Moodlekurs öffnen den Moodlekurs und es wird direkt das Youtubevideo geladen und die IP Adresse des Teilnehmers an Youtube

übertragen, obwohl dieser der Übertragung nicht zugestimmt hat und auch nicht informiert wurde. Dies ist ein generelles Problem bei allem was Sie **einbetten** (Bilder, PDFs) oder z.B. auch wenn Sie ein externes Tool einbinden. Unproblematisch ist es dagegen wenn Sie nur einen Link einbinden oder den Inhalt (für den Sie die Rechte haben) direkt in Moodle hochladen.

Da der Youtubefilter der automatisch aus einem Link zu Youtube eine Einbettung macht, sehr beliebt ist haben wir nun einen **Patch** aktiviert. Dieser erstellt automatisch eine **Vorschaltseite** die auf die Datenübertragung hinweist. Erst wenn der Nutzer der Übertragung zustimmt, wird das eingebettete Video geladen. Ein Beispiel finden Sie im Testkurs. Bitte geben Sie uns Rückmeldung zu dieser Anpassung.

### 2.3. Selbstgesteuertes Lernen

#### 2.3.1 Badges

Zum Erwerb von Badges können nun Kompetenzen als Kriterien definiert werden. Das dürfte die Automatisierung von gamifiziertem Feedback vorantreiben. Für die manuelle Verleihung von Badges können Sie nun auch Bages nach Gruppen filtern.

Offenbar können nun Badges, die Studierende in Moodle LMU erwerben, an https://info.badgr.com/ weitergeleitet werden. Hat jemand von Ihnen und Euch Erfahrungen mit Open Badges etc.? Wer von Ihnen und Euch benutzt die Badges-Funktion?

### 2.4. Kursorganisation und Verwaltung

#### 2.4.1 Mehr Rechte für Kursverwalter

Bisher konnten nur Koordinatoren für digitale Lehre mit Managerrechten Kurse löschen. Ab jetzt können auch Nutzer mit Kursverwalterrechten dies übernehmen. Diese administrieren meist auf Subebenen wie Departments, Lehrstühlen oder Studiengängen. Die erweiterten Rechte sollen die Koordinatoren in der täglichen Arbeit entlasten.

Weil da sicher auch mal was gelöscht wird was nicht geplant war, möchten wir an der Stelle nochmal auf die

hinweisen.

Wir hoffen, dass wir Ihnen hiermit eine Übersicht über die neuen Features und Erneuerung unserer zentralen Lernpattform geben konnten. Viel Spaß beim Testen wünscht Ihnen,

Ihr Moodleteam

Johannes Albrecht, Julia Küfner und Andreas Schöffmann

## Anleitungen

Hier finden Sie einige Basisanleitungen zu Moodle die wir kontinuierlich erweitern und anpassen.

- Einstieg in Moodle
	- Einfacher Moodlekurs im Themenformat
	- Lehrszenarien mit einem Forum im Zentrum
		- Anleitung Forenszenarien

## Einstieg in Moodle

Ein Moodle-Kurs ist im Prinzip eine geschlossene Webseite mit Möglichkeiten der Information, Kommunikation und Kollaboration. Sie entscheiden wer darauf Zugriff erhält. Ein Moodle-Kurs kann daher den Rahmen für die Präsenzlehrveranstaltung schaffen oder für asynchrone Lehrformate genutzt werden die auch mit synchronen Veranstaltungen über Videokonferenzen kombiniert werden.

Achten Sie bei reinen virtuellen Lehrangeboten darauf dass Sie Ihre Studierenden z.B. über LSF informieren dass ein Moodle-Kurs eingesetzt wird und wie sie zu diesem Zugriff erhalten.

### Häufige Fragen zu Moodle und Login

Häufige Fragen beantworten wir in unseren FAQs

### Wo sind welche Bedienelemente in Moodle?

Dieses kurze Video von Moodle HQ gibt Ihnen einen Überblick über die verschiedenen Navigationselemente in Moodle.

## Wie bekomme ich einen Moodle-Kurs?

Die Koordinator\*innen für Digitale Lehre bzw. die Ansprechpartner\*innen innerhalb der Departments können Ihnen einen Kurs anlegen und je nach Möglichkeiten der Fakultät auch weitere Unterstützung geben.

## Wie kann ich Kolleg\*innen und meinen Studierenden Zugriff geben?

Moodlekurse sind erst einmal geschlossen. Ihr Koordinator bzw. Ihre Koordinatorin hat Ihnen vermutlich Zugriff zum Kurs gegeben. Sie haben dann die Rechte um weitere Personen freizuschalten. Hierfür gibt es die sogenannten "Einschreibemethoden".

- **Kolleg\*innen und Hilfskräfte** können Sie manuell freischalten.
- Bei **Studierenden** wird meist die "Selbsteinschreibung" genutzt. Sie hinterlegen im Kurs einen Schlüssel und teilen diesen Ihren Studierenden z.B. über LSF mit, diese können sich dann selbständig für den Kurs freischalten. Zur Anleitung

### Wie kann ich einfache Szenarien mit Moodle umsetzen?

### **Einfache Moodleszenarien**

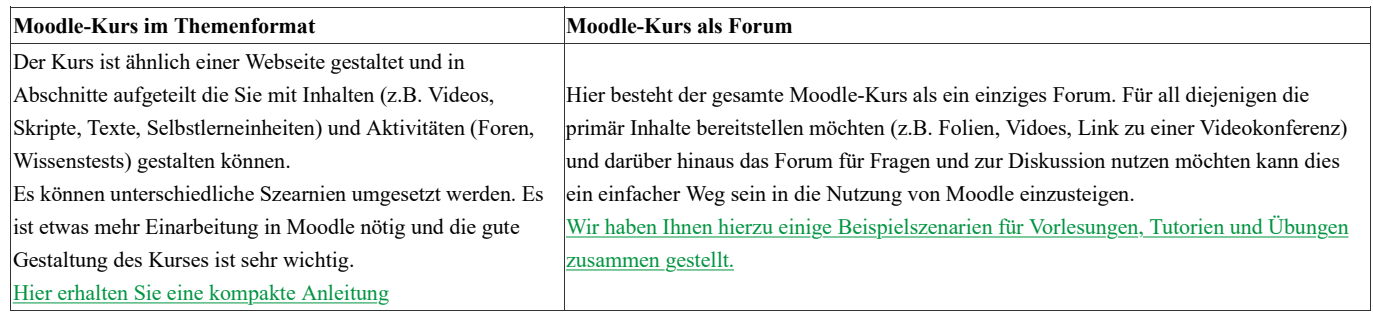

## Einfacher Moodle-Kurs

## Einstieg in Moodle

Bitte schauen Sie zuerst in die Anleitung "Einstieg in Moodle"

## Welche Inhalte werden für einen Moodle-Kurs benötigt?

Viele wagen nun den Einstieg in Moodle. Moodlekurse können sehr komplex und aufwändig gestalten sein. Diese kurze Übersicht richtet sich an all diejenigen die erstmal einen einfachen Moodlekurs gestalten möchten. Hier die wichtigsten Eckdaten auf die Sie achten sollen.

### **Orientierung**

Informieren Sie Ihre Studierenden vorab z.B. über LSF dass Sie Moodle als zentralen Kommunikationskanal einsetzen werden. Die weitere Kommunikation kann dann über den Moodle-Kurs erfolgen.

Auch wenn nicht viel Zeit ist, sollten Sie den Moodle-Kurs nutzen, um die wichtigsten Rahmenbedingungen sowie aktuelle Informationen für die Teilnehmenden darzustellen. Bedenken Sie, dass die Lerninhalte, die Sie normalerweise während der Präsenzeit vermitteln nun strukturiert online dargestellt werden müssen. Dabei soll den Studierenden eine Orientierung an die Hand gegeben werden, um ihnen ein möglichst selbstständiges Arbeiten zu ermöglichen und damit viele Rückfragen an Sie zu vermeiden.

### **Leitfagen:**

- Wie lautet das Thema der Lehrveranstaltung?
- Wer sind die AnsprechpartnerInnen, an wen kann man sich bei Fragen wenden?
- Was sind die Lernziele der Lehrveranstaltung? (Machen Sie deutlich, welche Inhalte die Studierenden nach Abschluss der Lehrveranstaltung verinnerlicht haben sollen.)
- Gibt es wichtige Termine oder Eckdaten (z.B. Termin eines Webinars, Abgabetermine für eine Aufgabe, usw.)
- Wie sollen die Kursinhalte von den Studierenden bearbeitet werden? Gehen Sie nicht davon aus, dass es selbsterklärend ist (z.B.: Sollen die Inhalte nacheinander angeschaut werden? Soll Rückmeldung im Forum gegeben werden?).

Nutzen Sie hierfür den obersten Abschnitt in Moodle oder binden Sie eine zusätzliche Textseite mit den o.g. Informationen ein. Anleitung zur Kursgestaltung

### Kommunikation

Um mit den Studierenden zu kommunizieren, gibt es in Moodle folgende Möglichkeiten:

- Nutzen Sie das Forum "Ankündigungen" in Moodle, um Ihre Studierenden zu informieren. Ihre Studierenden können in diesem Forum nicht antworten, es dient rein dazu, dass Sie Informationen weitergeben. Zur Anleitung zum Ankündigungsforum
- Legen Sie Foren an, um den Austausch zwischen Ihren Studierenden untereinander und mit Ihnen zu ermöglichen. Auch können Sie ein Forum nutzen, um Fragestellungen zum Lehrinhalt gemeinsam zu diskutieren. Zur Anleitung zum Forum
- Sie können auch einen Link zu einer Videokonferenz oder einem Webinar einstellen und z.B. eine virtuelle Sprechstunde oder Gruppendiskussion durchzuführen.

### Wissensvermittlung

Nun kommen wir zum Kern Ihres Moodle-Kurses und damit Ihrer Lehrveranstaltung: Wissenvermittlung.

Sie kann in unterschiedlicher Form erfolgen. Dabei können Sie neue Inhalte erstellen oder bereits bestehende eigene oder fremde Inhalte verwenden. Achten Sie bei fremden Inhalten darauf, diese möglichst nur zu verlinken, bei kopierten Inhalten sind korrekte Quellenangaben erforderlich, um Urheberrechtsverletzungen zu vermeiden.

Im Folgenden finden Sie eine Auswahl an Möglichkeiten, Ihre Inhalte online darzustellen:

- Folien, Skripte, Digitaler Semesterapparat, PDFs bereit stellen
- Vortrag, Podcast aufzeichnen und > bereitstellen
- Selbstlerneinheit mit H5P
- Wissen als Onlinebuch darstellen
- Virtuelle Präsenzveranstaltung > URL in Moodle bereit stellen

### Verarbeitung und Interaktion

Gerade wenn die Möglichkeiten der Anwendung und Wissensverarbeitung in Präsenzzeiten nicht gegeben sind, bietet es sich an, den Studierenden im Moodle-Kurs Möglichkeiten anzubieten, um das Gelernte zu vertiefen, zu überprüfen und anzuwenden, um es zu verfestigen.

Dazu haben Sie in Moodle verschiedene Optionen, hier einige Beispiele von einfachen Möglichkeiten:

- Wissensquiz
- Selbstlerneinheit mit H5P
- Hausaufgabe, Essays, Reflexionsaufgaben mit Abgabefunktion in Moodle
- Forum zum Austausch und Diskussion
- Virtuelle Präsenzveranstaltung z.B. Arbeit/Diskussion in Gruppen > URL in Moodle bereit stellen

#### Leistung überprüfen und Feedback geben

Moodle bietet sowohl Möglichkeiten automatisiert Feedback zu geben als auch persönlich und individuell durch Sie als Dozierende.

#### **Beispiele automatisiertes Feedback:**

- Studierende machen ein Wissensquiz mit verschiedenen Fragetypen (z.B. Multiple Choice, Lückentexte, Drag&Drop), Sie hinterlegen im Vorfeld die richtigen Antworten, das System wertet diese aus und gibt dem Studierenden Rückmeldung. Dies können Sie sowohl mit dem Moodletest als auch mit H5P Modulen umsetzen. Sie können die Ergebnisse einsehen.
- Studierende machen ein Wissensquiz mit Freitextaufgaben, Sie als Dozierende hinterlegen eine "Expertenantwort" die den Studierenden nach Abgabe angezeigt wird. Die Aufgabe kann dann nicht bewertet werden, die Expertenantwort kann den Studierenden aber Orientierung geben. (Moodletest Freitextantwort, H5P Essay)

#### **Beispiele persönliches Feedback:**

- · Studierende geben eine Aufgabe als Text oder Datei über einen Forenpost ab. Sie geben dem Studierenden Rückmeldung über eine private Nachricht (Achtung ab Moodleupgrade verfügbar) oder über einen normalen Forenpost für alle Studierenden sichtbar
- Studierende geben eine Aufgabe über die Aktivität Abgabe ab z.B. als Freitext oder als Worddatei. Über das integrierte Bewertungstool können Sie die Abgaben einzeln bearbeiten, bewerten, kommentieren und Anmerkungen im Text machen.
- Sie integrieren Freitextantworten in ein Wissensquiz die Sie individuell beantworten.

## Lehrszenarien mit einem Forum im Zentrum

Hier ein paar Beispielszenarien für **Vorlesungen, Tutorien** und **Übungen** in denen Sie das Forum als zentraler Kommunikationskanal genutzt wird. Je nach Szenario kann über das einfache Forum der Rahmen geschaffen werden um Live Videokonferenzen, Vorlesungsaufzeichnungen, Online Diskussionen als auch Online Abgaben und Feedback zu organisiert.

- Suchen Sie sich ein Szenario aus dass am ehesten zu Ihrem Lehrvorhaben passt.
- Für die Umsetzung sind in den Szenarien die einzelnen Schritte zu jeweils weiterführenden Anleitungen und Informationen verlinkt.

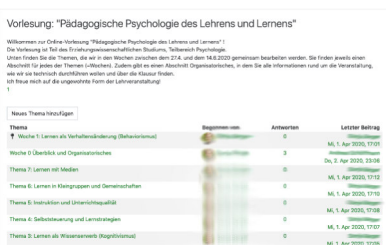

#### Vorlesung - Professor Geber

Frau Professor Geber hält seit Jahren die Einführungsvorlesung in ihrem Fach.

Sie möchte die Vorlesung in möglichst gleicher Form auch virtuell durchführen. Daher setzt Sie auf Videokonferenzen und möchte die Folien online stellen. Einmal pro Woche informiert Sie über den aktuellen Link zur Videokonferenz und stellt die Folien dazu online. Während dem Vortrag können die Teilnehmer\*innen live Fragen stellen aber auch danach über das Forum.

#### **Charakteristik:**

- Live Vortrag
- Folien online bereit stellen
- Rückfragen durch Studierende über Forum

#### **Was wird benötigt?**

- Moodleforum
- o Videokonferenzsystem
- Vorlesungsfolien

#### Vorlesung - Professor Bauer

Prof. Bauer möchte die reine Wissensvermittlung seiner Vorlesung virtuell als Vortragsaufzeichnung anbieten zu der die Studierenden online Fragen stellen können.

Er teilt den Stoff auf und zeichnet kurze Videos von 10-15 Minuten auf. Jede Woche stellt er die Videos zum aktuellen Thema mit den Vorlesungsfolien online, dazu Relektionsfragen zum Stoff. Die Teilnehmer\*innen schauen sich die Videos an und stellen bei Bedarf Rückfragen im Forum.

Zusätzlich bietet er alle paar Wochen eine Videokonferenz für vertiefte Diskussionen an.

#### **Chrakteristik:**

- Aufgezeichnete Vorträge
- Rückfragen über Forum
- nach Bedarf live Videokonferenz zu Fragen

#### **Was wird benötigt?**

- Moodleforum
- Videoaufzeichnungen in LMUcast gespeichert
- o Videokonferenzsystem
- Vorlesungsfolien

#### Tutorium Peter

Der Tutor Peter hat bisher sein Tutorium in Präsenz durchgeführt. Hierzu hat er den Stoff der Vorlesung passend für das Tutorium aufbereitet und konkrete Aufgaben an die Studierenden gestellt, die dann in Präsenz den Inhalt miteinander diskutiert haben.

Sein virtuelles Tutorium setzt er nun so um, dass er jede Woche passend zum Vorlesungsstoff eine Aufgabenstellung an die Teilnehmer vergibt die im Forum diskutieren. Zusätzlich hat er einen Bereich eingerichtet wo die Teilnehmer Fragen stellen können, so dass er die Teilnehmer auch individuell bei Problemen betreuen kann.

#### **Chrakteristik:**

Onlinediskussion zu vorgegebenem Thema

#### **Was wird benötigt?**

#### Moodleforum

Aufgabenstellungen als Text oder PDF

#### Tutorium/Übung Susanne

Die Tutorin Susanne Müller hat bisher ein Übungsblatt vergeben, dass die Studierenden bis zur darauf folgenden Woche bearbeitet mussten.

Als virtuelle Veranstaltung stellt sie jede Woche das neue Übungsblatt und die Aufgabenstellung online. Die Teilnehmer haben dann 7 Tage Zeit ihre Lösung als Datei abzugeben. Susanne schaut die Lösungen nach einer Woche durch und gibt den Teilnehmern über eine private Nachricht individuell Feedback und stellt für alle eine Musterlösung online.

Da Susanne schon in der Vergangenheit Bewertungen in Moodle genutzt hat, verwendet sie auch die Bewertungsfunktion im Forum.

#### **Charakteristik:**

- Übungsaufgaben online abgeben
- Individuelles Feedback an Teilnehmer\*innen
- Fragen und Diskussionforum
- Musterlösung online stellen
- Optional: Bewertungssystem von Moodle nutzen

#### **Was wird benötigt?**

- Moodleforum
- Übungsblatt/Musterlösung als PDF

### Forenszenarien

## Beantragen Sie einen Moodlekurs

Zuerst benötigen Sie einen Moodlekurs, dies und alle weiteren Einstiegsinfos sind unter diesem Link beschrieben.

### Umstellen des Kursformats auf Forum

Der Standardmoodlekurs den Sie bekommen haben ist vermutlich im "Themenformat". Stellen Sie das Format nun so um, dass der Kurs aus einem einzigen Forum besteht.

Öffnen Sie den Moodlekurs, gehen Sie auf das Einstellungsrad rechts oben

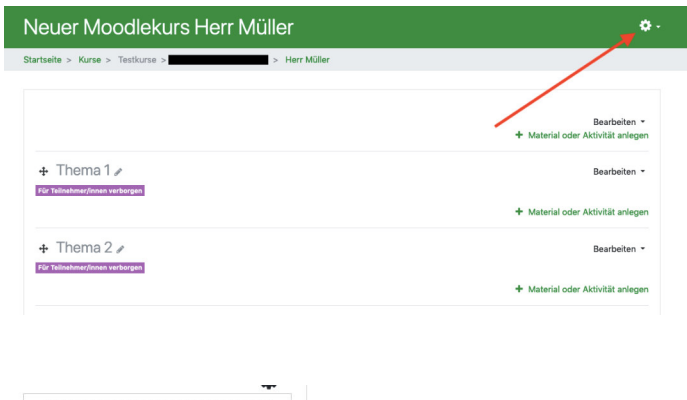

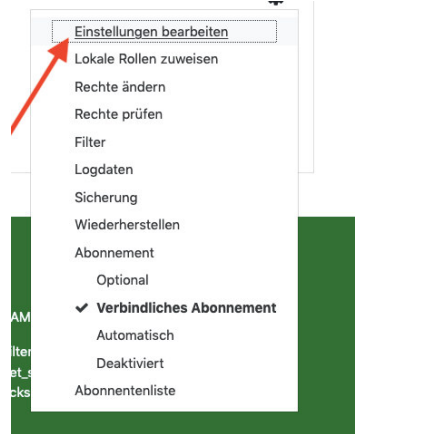

Gehen Sie auf "Einstellungen bearbeiten"

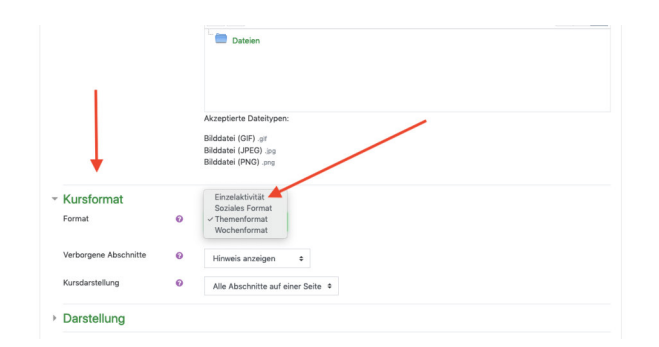

- Die Kurseinstellungen öffnen sich, hier können Sie oben z.B. den Titel des Kurses ändern, scrollen Sie dann weiter nach unten bis zum Punkt "Kursformat" wie hier im Bild beschrieben
- Wählen Sie im Ausklappmenü "Einzelaktivität"

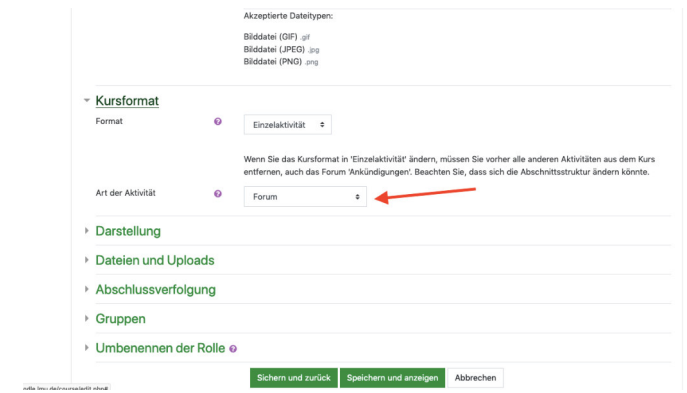

- Automatisch sollte das Forum ausgewählt werden, falls nicht wählen Sie es aus dem Ausklappmenü
- Gehen Sie auf "Sichern und zurück" Ihr Moodlekurs besteht nun nur noch aus einem Forum

## Gestaltung des Forums

Das Forum ist die zentrale Anlaufstelle. Sie sollten in der Beschreibung die wichtigsten organisatorischen Eckdaten wiedergeben.

- Öffnen Sie über das Zahnrad die Einstellungen zum Forum
- Passen Sie den Titel an (am besten nach Wochen oder Themen durchnummeriert z.B. Woche 1 oder Thema 1)
- Beschreiben Sie die wichtigsten Eckdaten die die Studierenden immer im Blick haben sollten.

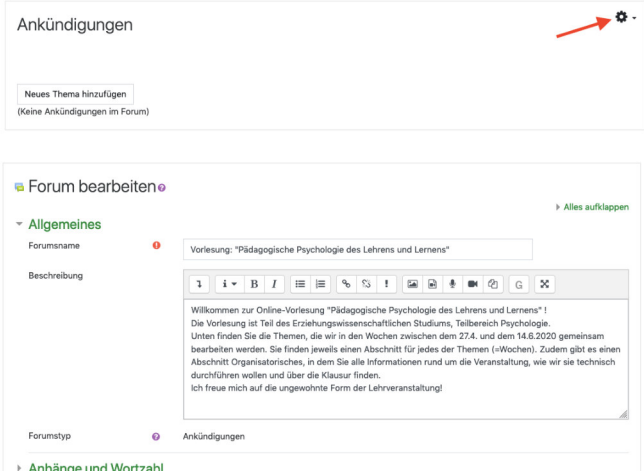

### Einstellen der Beiträge und Themen

Erstellen Sie nun nacheinander für jede Woche bzw. jedes Thema ein Forumsthema. z.B. für jede Vorlesung oder jedes Übungsblatt

- Gehen Sie hierzu auf "neues Thema hinzufügen"
- Es öffnet sich das Thema, erstellen Sie einen Titel sowie den Inhalt und gehen Sie abschließend auf speichern.

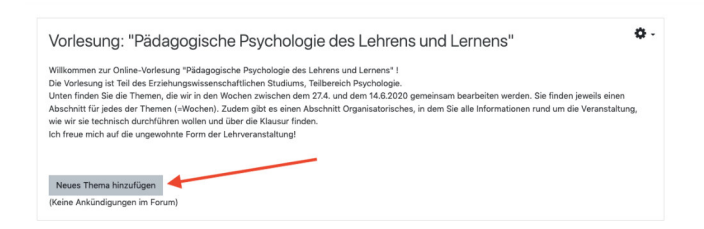

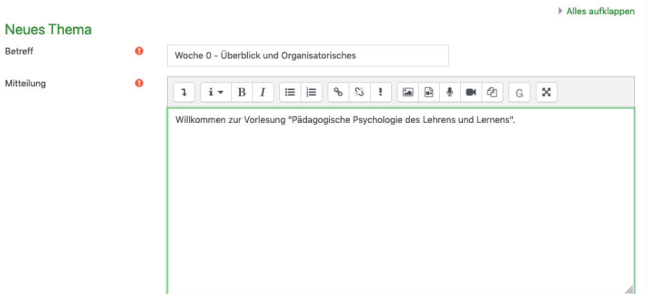

- Beginnen Sie mit einem Einführungsthema bei dem Sie z.B. durch ein kurzes Video oder einen Text das erklären was Sie normalerweise in einer Einführungsveranstaltung machen (z.B. Lernziele, Organisatorisches, an wen wendet man sich bei Fragen)
- Ergänzen Sie dann weitere Themen z.B. für die erste Veranstaltung. Hier können Sie neben Texten z.B. den Link zu einer geplanten Videokonferenz einfügen, ein Video einbetten oder eine Datei hochladen.
- Auch können Sie hier den Arbeitsauftrag z.B. für eine Übung beschreiben (z.B. dass Ihre Studierenden die Lösung zum Übungsblatt als Antwort (Forenpost) bis zu einem bestimmten Tag einreichen sollen)

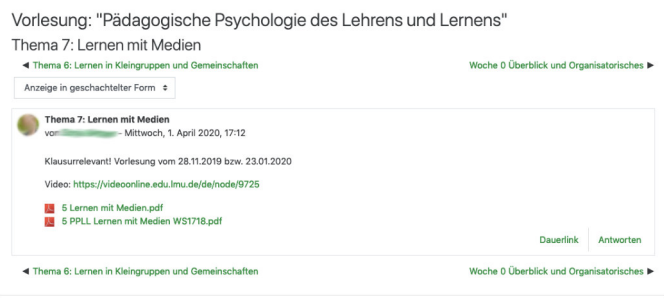

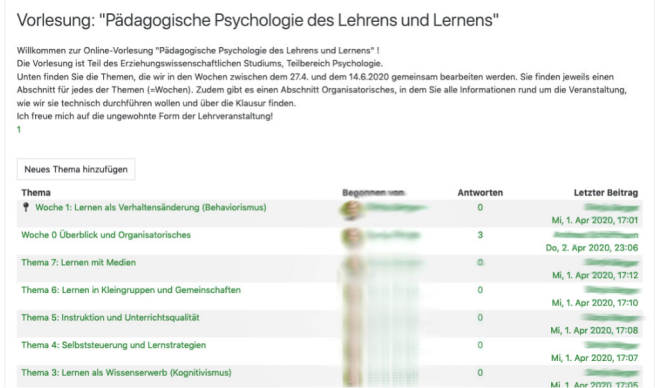

### Dateien hochladen

Jedem Forenpost können Sie auch Dateien (z.B. Vorlesungsfolien, Übungsblatt) anhängen. Wenn Sie den Forenpost erstellen, scrollen Sie nach unten zum Bereich "Anhang".

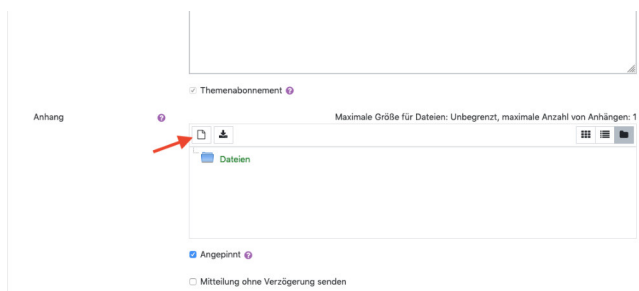

Gehen Sie auf das Dateisymbol (siehe Pfeil)

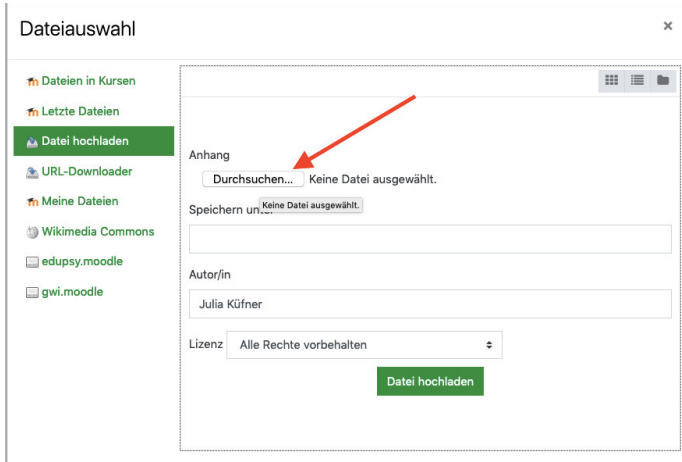

Es öffnet sich ein Pop-up, gehen Sie auf "Durchsuchen" und wählen Sie die Datei von Ihrem Computer aus die Sie hochladen möchten.

### Feedback geben/diskutieren

Alle Teilnehmer des Kurses können auf Ihre jeweiligen Forenthemen antworten und so z.B. diskutieren, Ihnen Fragen stellen oder auch eine Lösung einer Aufgabe (als Anhang) abgeben.

Sie als Dozierende/Tutoren können für alle Teilnehmer sichtbar auf Forennachrichten antworten oder z.B. falls Sie individuell Feedback auf die Lösung eines Teilnehmers geben wollen, eine private Antwort schreiben.

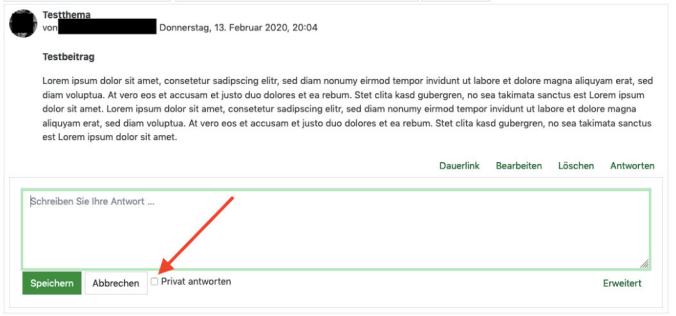

### Optional: Bewertung der Beiträge

Sollten Sie schon mehr Erfahrung mit Moodle haben und schon mit dem Bewertungssystem vertraut sein, können Sie die Bewertungsfunktion nutzen um Beiträge Ihrer Teilnehmer zu bewerten.

Hier finden Sie die Anleitung in der Moodledoku

### Optional: Teilnehmern keine neuen Themen erlauben

Standardmäßig können auch Ihre Studierenden neue Themen im Forum anlegen. Wenn Sie dies verhindern möchten so müssen Sie die Rechte im Kurs anpassen.

- Öffnen Sie das Zahnradmenü für das Forum (Wie unter dem Punkt "Umstellen des Kursformats auf Forum" beschrieben)
- Im Ausklappmenü gehen Sie jetzt nicht auf die Einstellungen sondern auf "Rechte ändern"
- Nun nicht erschrecken eine lange Liste von Rechten kommt
- Bitte ändern Sie hier nur ein einziges Recht das wir Ihnen nennen. Wenn Sie darüber hinaus "experimentieren" kann dies sonst fatale Folgen haben
- Nutzen Sie den Filter und suchen Sie nach dem Wort "neu"
- Es sollte Ihnen dann nur noch der Punkt "Neue Themen beginnen" angezeigt werden
- Rechts daneben wird Ihnen angezeigt welche Rollen dieses Recht nutzen dürfen. Neben der Rolle "Teilnehmer/in" ist ein Mülltonnensymbol klicken Sie darauf um es zu löschen
- Ihre Studierenden können jetzt keine neuen Themen mehr erstellen

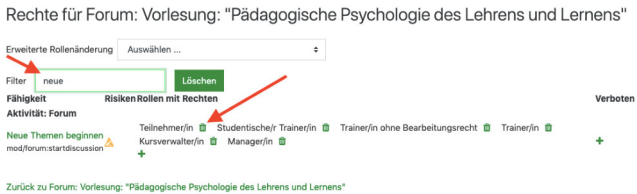

## Weiterführende Anleitungen zum Forum

Dokumentation zum Forum auf moodle.org

### DFN Zugang von anderen Hochschulen

### Wie funktioniert das mit dem Zugriff für Externe?

Der Zugang zum Moodle der LMU ist für alle Mitglieder einer Organisation der DFN Föderation offen. D.h. über den dunkelblauen "DFN AAI" Button auf der Loginseite von Moodle können sich alle Mitglieder der Organisationen einfach mit den Zugangsdaten ihrer Heimatorganisation anmelden ohne eine extra Kennung zu benötigen.

### Warum klappt es nicht immer?

In der Praxis funktioniert es nicht immer. Einige Organisationen geben von ihrer Seite aus nicht automatisch jede Anwendung (z.B. unser Moodle) frei oder erlauben es nicht dass die nötigen Daten übertragen werden die notwendig sind um einen Moodleaccount korrekt anlegen zu können. D.h. es gibt z.B. Universitäten bei denen erst explizit angefragt werden muss, so dass ihre Nutzer auch auf unser Moodle zugreifen dürfen. In der Konsequenz bekommen betroffene externe Nutzer eine Fehlermeldung wenn sie versuchen sich anzumelden:

*"Sie versuchen vermutlich, die Shibboleth Authentifizierung zu verwenden. Moodle hat jedoch keine Attribute für die Nutzer/innen erhalten. Prüfen Sie bitte, ob der Identity Provider die erforderlichen Attribute ('REMOTE\_USER', 'givenName', 'sn' and 'mail') dem Moodle-Serviceprovider zur Verfügung stellt oder informieren Sie den Webmaster des Servers."*

Dies bedeutet dass von der anderen Organsiation keine Daten bzw. nicht alle Daten die benötigt werden übertragen werden. D.h. unser Moodle wurde dort vermutlich noch nicht freigeschaltet. (siehe nächster Punkt "Um Freischaltung bitten")

Auch gibt es die Variante dass der Nutzeraccount nicht vollständig angelegt werden kann und die Teilnerhmer/in als erste Seite ihr eigenes unvollständiges Nutzerprofil in Moodle angezeigt bekommt, hier aber nicht weiter kommt.

Wenn Sie planen mit externen Kolleg\*innen zusammen arbeiten die hierfür Zugriff auf unser Moodle benötigen, bitten Sie diese frühzeitig zu testen ob sie auf unser Moodle zugreifen können.

## Um Freischaltung bitten

Bitten Sie die betroffene Person der anderen Organisation sich direkt an ihren IT Support zu wenden und zu bitten dass dieser unser Moodle freischaltet. Hier finden Sie die Kontaktdaten des jeweiligen Supports (technischer Support)

Mustertext:

 $\overline{\phantom{a}}$ 

Sehr geehrte Damen und Herren,

ich bin Mitarbeiter der [Universität/OrganisationXY] und möchte an einem [Angebot/einem Kurs/einem Kooperationsprojekt] der LMU München teilnehmen. Hierfür benötige ich Zugriff auf die dortige Moodle-Instanz. Das System ermöglicht den Zugang über DFN AAI für alle Föderationsmitglieder. Wenn ich aber versuche mich anzumelden, erhalte ich folgende Fehlermeldung: [Fehlermeldung kopieren]

Ich bitte Sie zu prüfen ob die Moodle-Instanz von Ihrer Seite aus (beim Shibboleth-Identity-Provider) freigegeben wurde und ggf. den Prozess der Freigabe anzustoßen. Hierzu habe ich folgende Angaben des dortigen Supports erhalten:

*[im Falle des Zugriffs auf das zentrale Moodle]* https://moodle.lmu.de/shibboleth

*[im Falle des Zugriffs auf das Moodle der medizinischen Fakultät]* https://www.med.moodle.elearning.lmu.de/shibboleth/

Folgende Attribute werden mindestens benötigt, um die Nutzer zu identifizieren und die Kommunikation zwischen Lehrenden und Lernenden zu ermöglichen:

eppn givenName mail sn

Das System ist datenschutzrechtlich freigegeben.

Bei technischen Fragen kontaktieren Sie bitte moodle@lmu.de

Bitte geben Sie mir Rückmeldung, ob das System freigegeben wurde, so dass ich nochmal versuchen kann, mich einzuloggen.

vielen Dank für Ihre Unterstützung

XYZ

 $\overline{\phantom{a}}$ 

Bei Problemen oder technischen Rückfragen können Sie gerne Ihren Support kontaktieren.

## Kontakt

Auf dieser Seite können Sie den richtigen Ansprechpartner für Ihr Anliegen finden. Vorrangig geht es sich dabei um Ansprechpartner bezüglich spezifischen Moodle-Fragen. Darüberhinaus haben wir jedoch auch Ansprechpartner für weitere technischen Anliegen aufgelistet. Zu den Koordinator\*innen für Digitale Lehre kommen Sie hier.

## Ihre Ansprechpartner/innen bei…

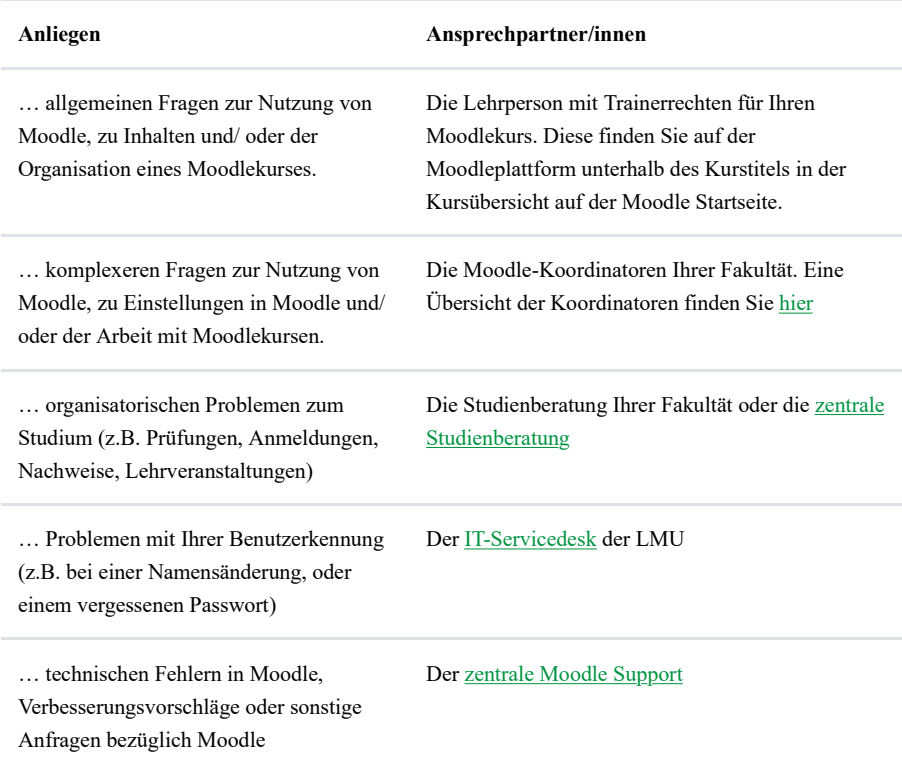

## Moodleansprechpartner\*innen / Koordinator\*innen für Digitale Lehre der Fakultäten

Wenn Sie ein Anliegen bezüglich Moodle haben, steht Ihnen in Ihrer Linie der Moodle-Koordinator Ihrer Fakultät oder Institution zu Verfügung. In der folgenden Übersicht können Sie herausfinden, wen Sie kontaktieren können. An vielen Fakultäten übernehmen die Ansprechpartner auch die Rolle der Koordinator\*innen für Digitale Lehre die Sie über Moodle hinaus zu Fragen der Digitalen Lehre an der Fakultät beraten können.

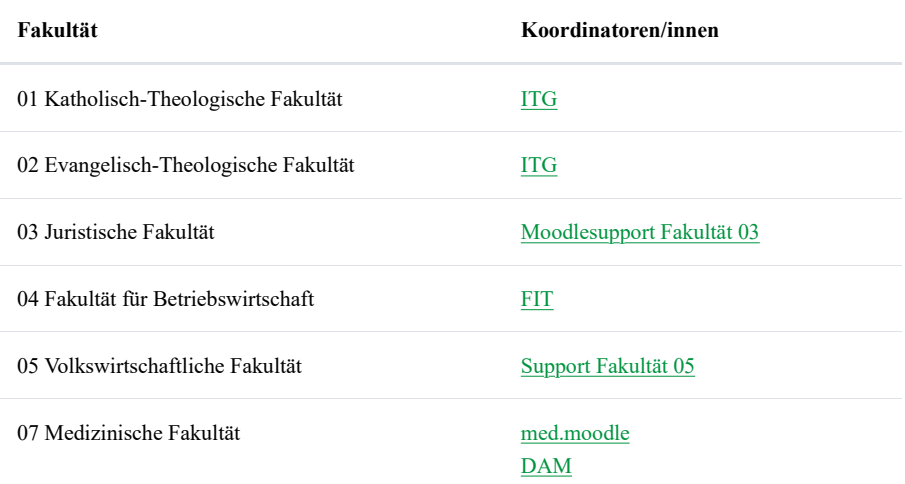

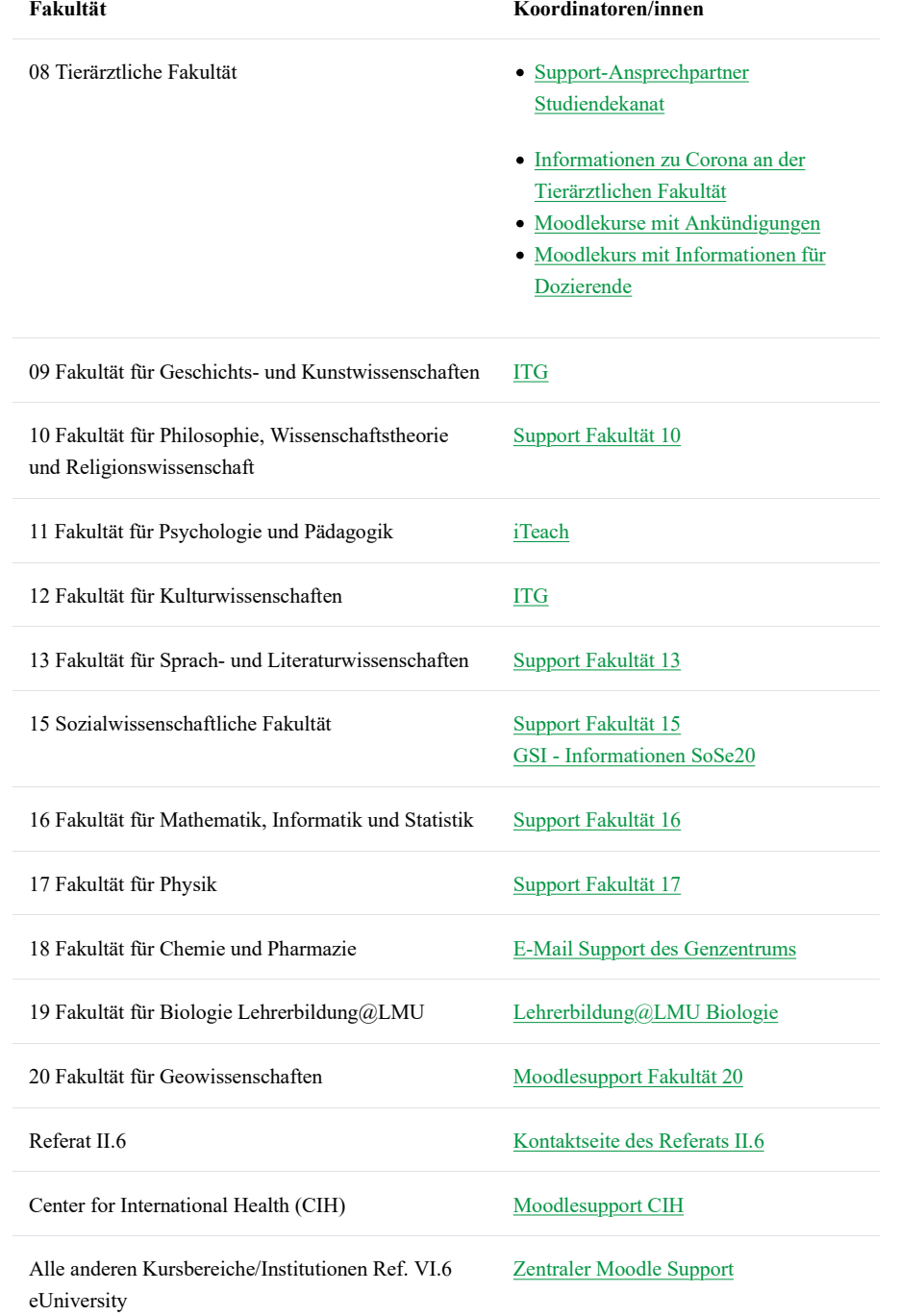

## Kontakt zum zentralen Moodle-Support der LMU

Der zentrale Moodle-Support ist Ihr Ansprechpartner bei Fragen zu Moodle, die seitens der Moodle-Koordinatoren Ihrer Fakultät nicht beantwortet werden konnten. Bitte kontaktieren Sie zuerst Ihre lokalen Moodle-Ansprechpartner/innen , bevor Sie uns kontaktieren. Bei Fragen zu Themen abseits von Moodle, kann der zentrale Moodle Support nicht behilflich sein. Wir haben Ihnen jedoch hier eine Übersicht von Ansprechpartner/innen für Fragen abseits von Moodle bereitgestellt.

Der zentrale Moodle Support steht Ihnen bei allen Fragen zu Moodle unter folgender Adresse zur Verfügung:

#### **moodle [at] lmu [punkt] de**

*Wenn Sie an die og. E-Mail-Adresse schreiben, wird Ihre Anfrage an ein Helpdesksystem weitergeleitet. Hierfür gilt die folgende Datenschutzerkärung.*

Tests

#### ... Einfacher Moodle-Kurs im Themenformat Der Kurs ist ähnlich einer Webseite gestaltet und in Abschnitte aufgeteilt die Sie mit Inhalten (z.B. Videos, Skripte, Texte, Selbstlerneinheiten) und Aktivitäten (Foren, Wissenstests) gestalten können. Es können unterschiedliche Szearnien umgesetzt werden. Es ist etwas mehr Einarbeitung in Moodle nötig. Zur Anleitung ... Reduzierter Moodlekurs als Forum Hier besteht der gesamte Moodle-Kurs als ein einziges Forum. Für all diejenigen die primär Inhalte bereitstellen möchten (z.B. Folien, Vidoes, Link zu einer Videokonferenz) und darüber hinaus das Forum für Fragen und zur Diskussion nutzen möchten kann dies ein einfacher Weg sein in die Nutzung von Moodle einzusteigen. Zur Anleitung